# **讲者-云稿录制系统安装使用指南**

**一、资源下载:**

仅支持 windows7 及以上系统:

**[https://file-](https://file-bj.mscps.com/Download/record/product/v1.9/%E4%BA%91%E7%A8%BF%E5%BD%95%E5%88%B6.exe)**

**[bj.mscps.com/Download/record/product/v1.9/%E4%BA%91%E7%A8%BF%E5%BD%95%E5%88%B6.exe](https://file-bj.mscps.com/Download/record/product/v1.9/%E4%BA%91%E7%A8%BF%E5%BD%95%E5%88%B6.exe)**

#### **二、安装:**

1、 点击或复制下载链接到浏览器点击保存

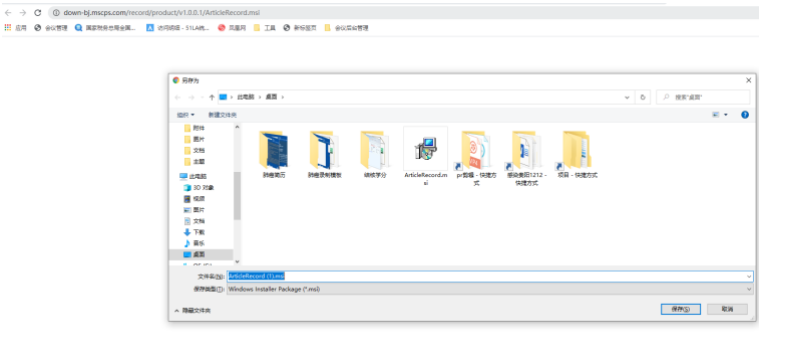

2、请单独安装为一个文件夹, 找到下载的软件双击安装

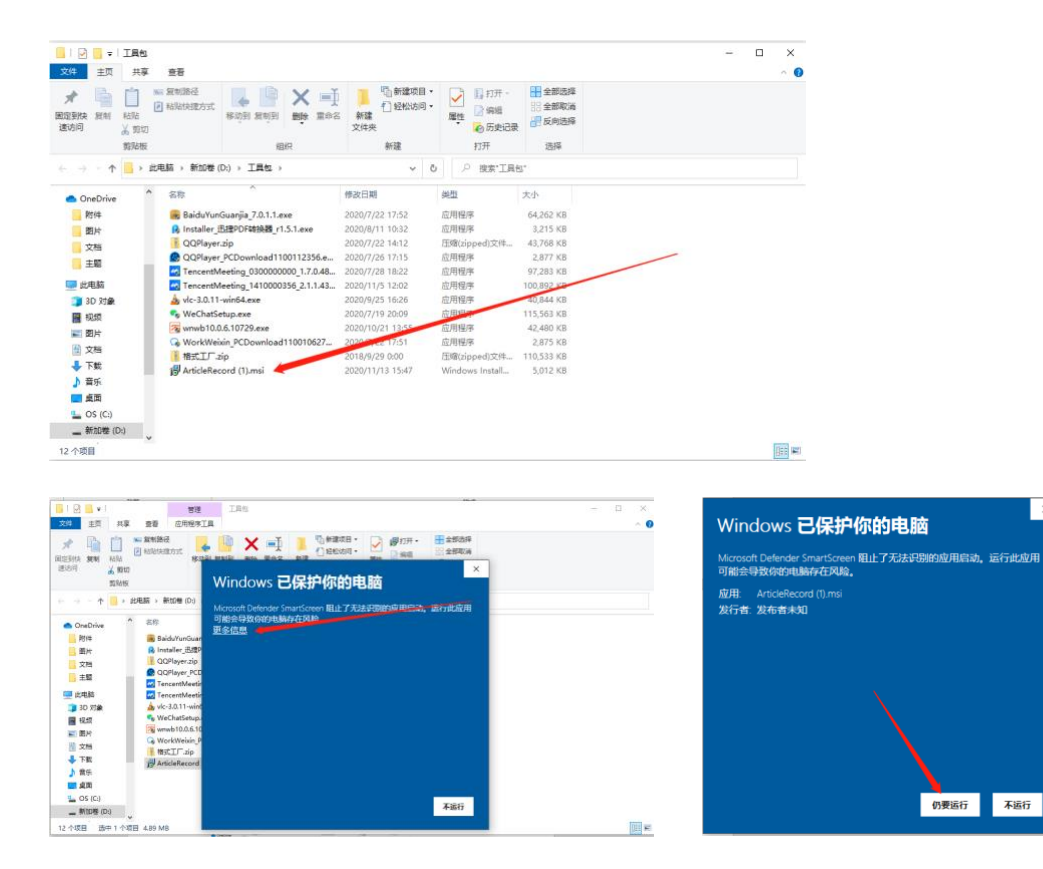

 $\times$ 

3、 点击下一步直到出现安装完成点击关闭

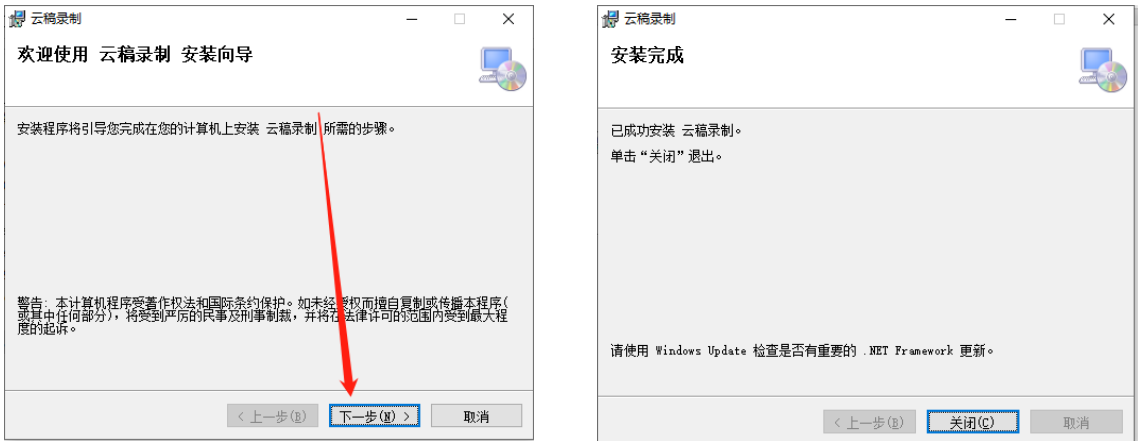

## **三、软件录制指导**

1、 点击开始菜单找到【云端录制系统】,打开软件,输入讲者姓名和手机号码点击登录(讲者

姓名和手机号为系统预设,无法登录请联系后台技术人员,邵文秀 15001135330 微信同

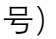

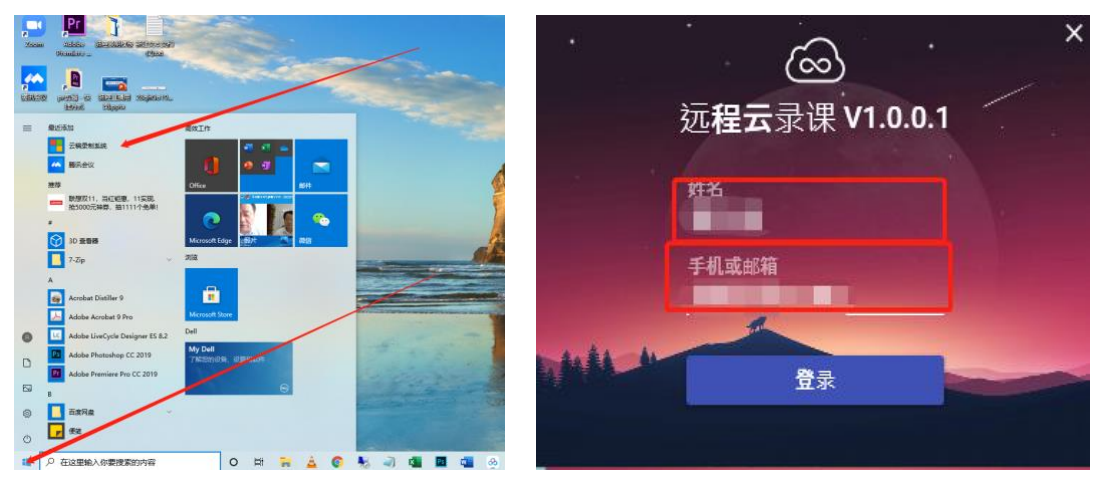

2、 点击【点击录制管理】进入到录制界面

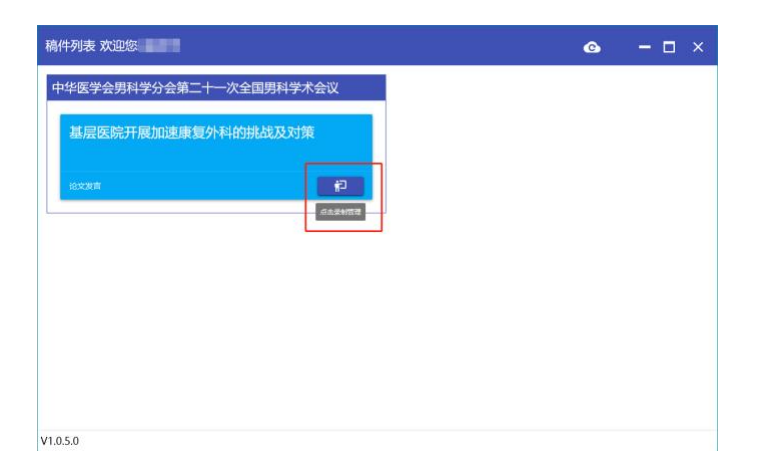

3、 点击绿色【点击录制视频】,打开 PPT 全屏播放 PPT(模板预设为 16:9, 如您是 4:3 课件请 联系人工远程录制), 倒计时结束后停留 3 秒开始讲课

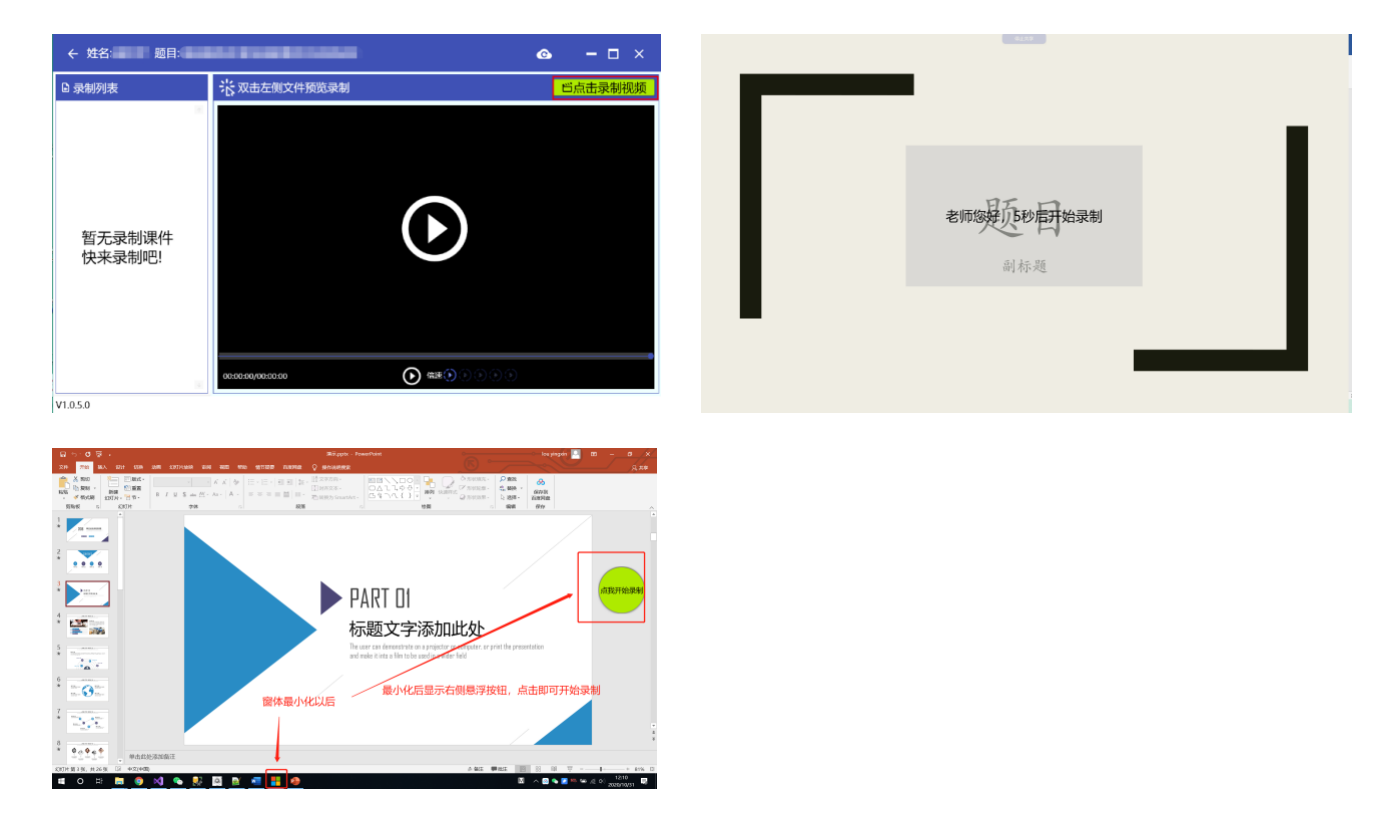

4、讲课结束后点击屏幕上方的【停止共享】结束录制,停止录制后列表中将新增一条视频数据,点

击云朵按钮上传完成的课件。

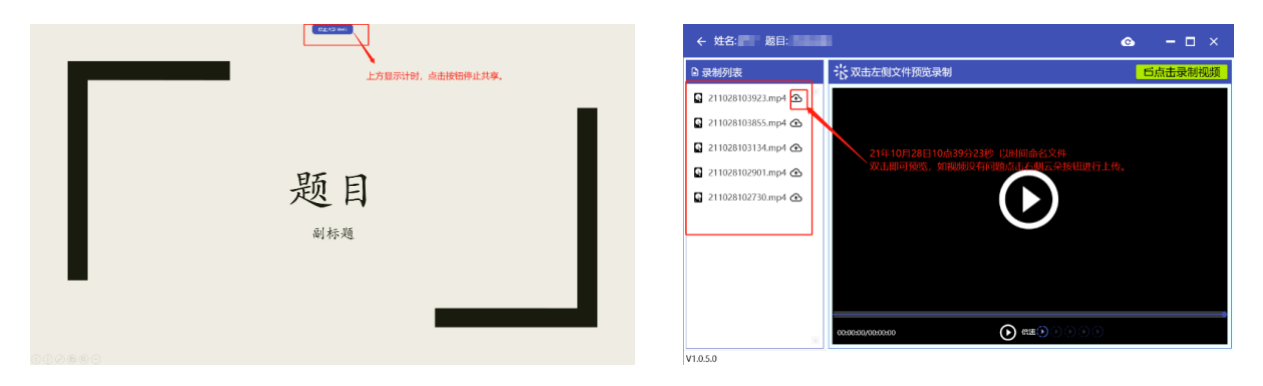

## **四、上传简介**

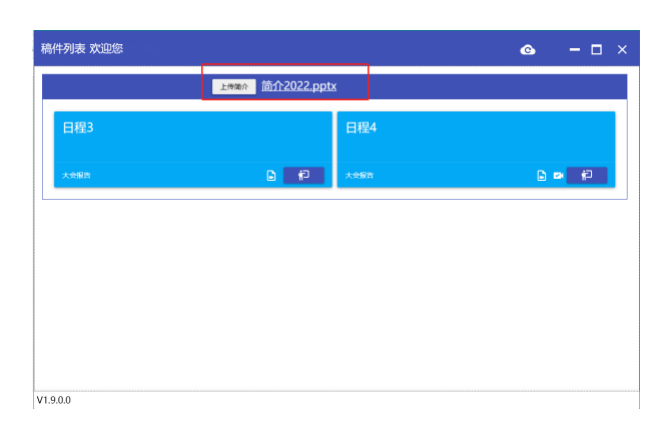

### **五、技术支持**

您也可以自行录制发送至秘书处邮箱 cmacaa@126.com,或联系工作人员录制。录制过程中遇 到问题请联系邵文秀 手机:15001135330 (微信同号)